## Score **Help bits**

**Overview**

This window allows setting a score for a flight exercise performed by a pupil.

This window is accessed by clicking on the  $\left(\begin{array}{|c|c|}\hline \ \ \hline \ \end{array}\right)$  icon in the flight entry window. This icon is visible only in planned flights.

# **peration**

### **Score**

The score range is defined in the preferences window.

The frame to the window top groups the exercise identification data. If the performed exercise is not the one that was initially planned, we can change it here.

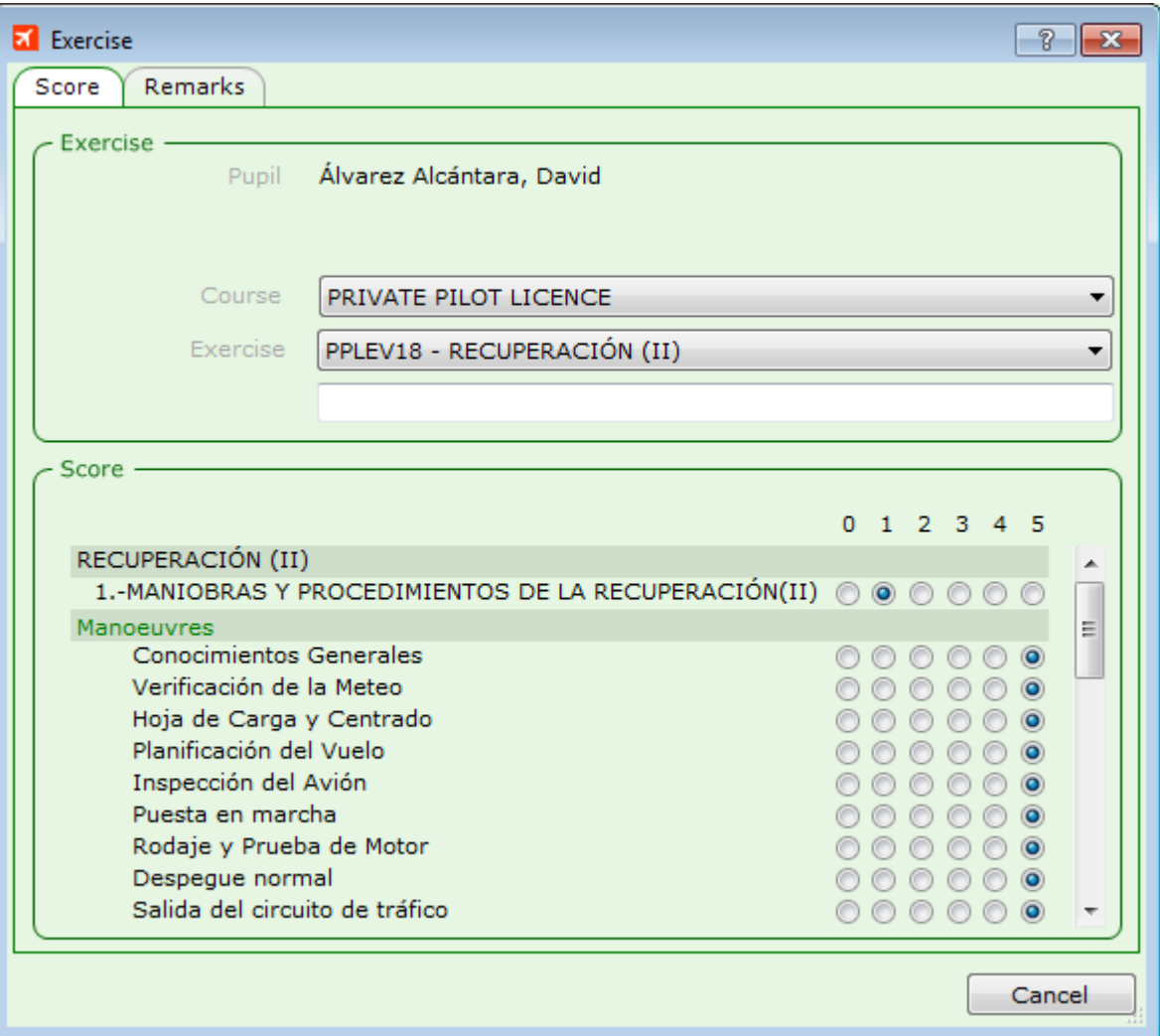

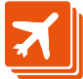

In any case, the window bottom shows the exercise components, allowing a score to components in the level 3.

The arithmetic average of the registered scores will be saved as summary score, and will show in the pupil log-book in the pilot window's school tab.

If the course has an associated manoeuvre list, the bottom of the window will show an 'Add manoeuvre' button:

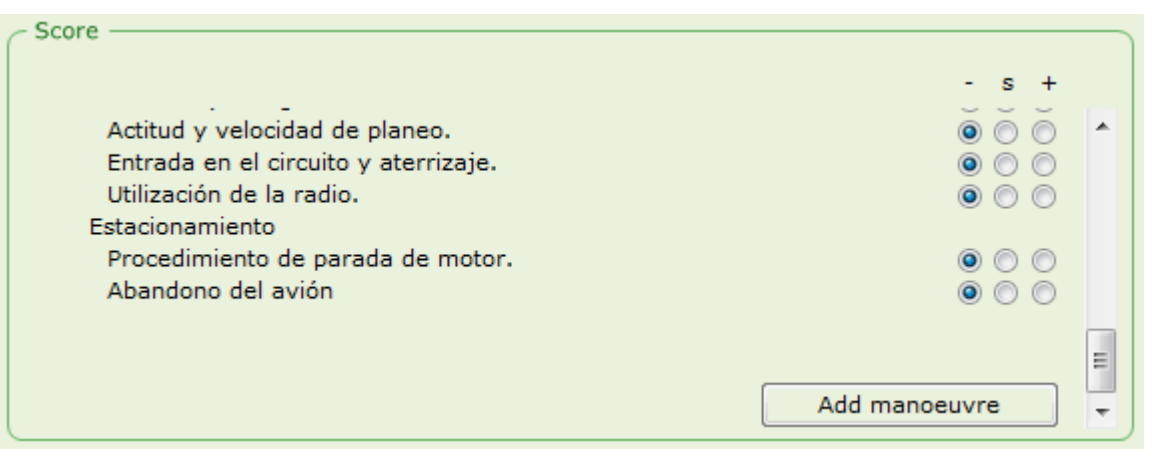

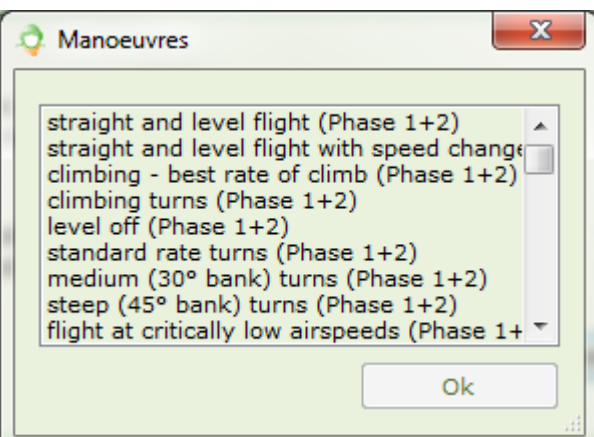

On pressing this button, a new window will open with the manoeuvre list associated to the course, in which we can select one of the items that will be added to the exercise, as is it were part of the exercise itself.

Selected manoeuvre will show in the preflight report, for the instructor to know which manoeuvres have already been performed across the course.

Remember that the manoeuvre list is defined in the manoeuvres tab of the syllabus window.

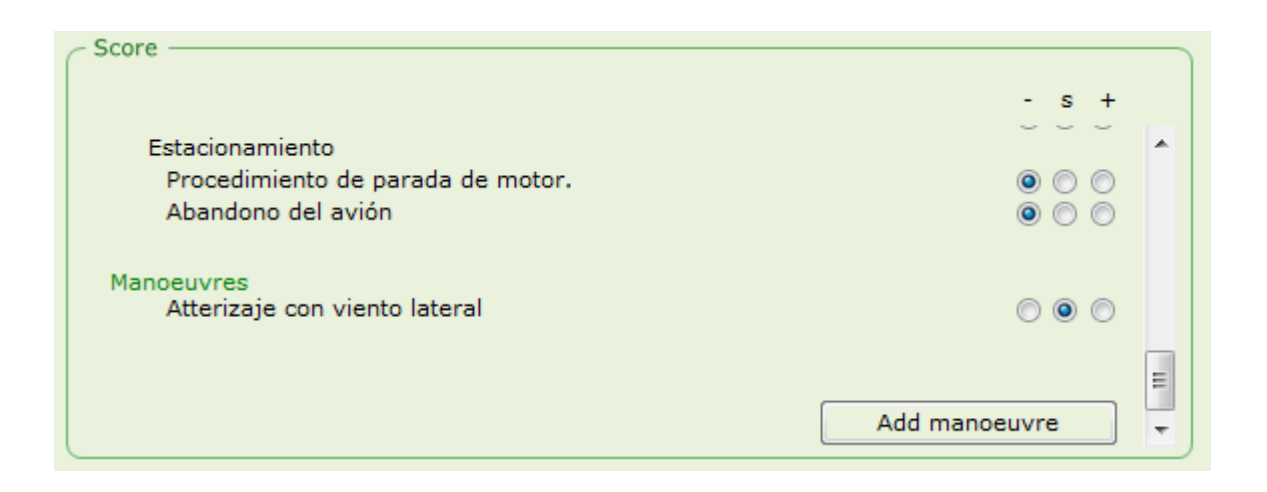

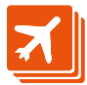

### **Manoeuvre deletion**

A manoeuvre can be deleted by right-clicking it and selecting the 'delete' option in the context menu.

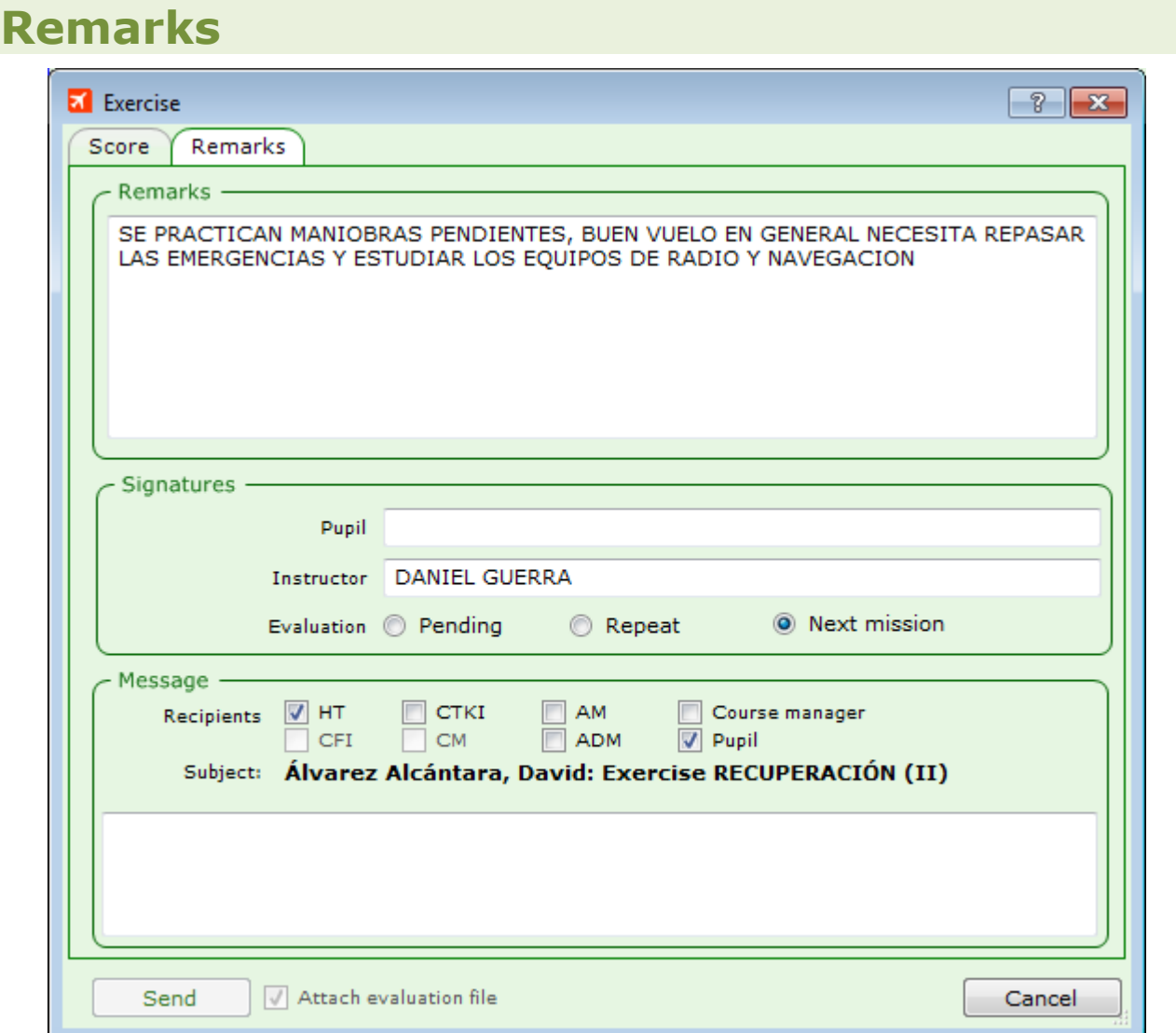

This tab allows associating a remarks text to the flight exercise, and also to send, if appopriate, a mail message to the ATO post holders defined in the preferences window.

The upper text-box allows a maximum of 512 characters, and it is associated to the event.

#### **Signatures**

Pupil and Instructor text-boxes are enabled only to the pupil and the instructor involved in the exercise. They sign up the exercise by typing, for instance, their initials. Once signed up, the signature cannot be removed.

The evaluation is 'Pending' by default, and the one with write access to this window can set it to the other two options: 'Repeat' or 'Next mission'.

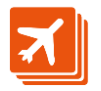

In the flight report, evaluation and signatures show to the document bottom, along with pupil and instructor goals defined in the syllabus for the current exercise and the notes associated to the event:

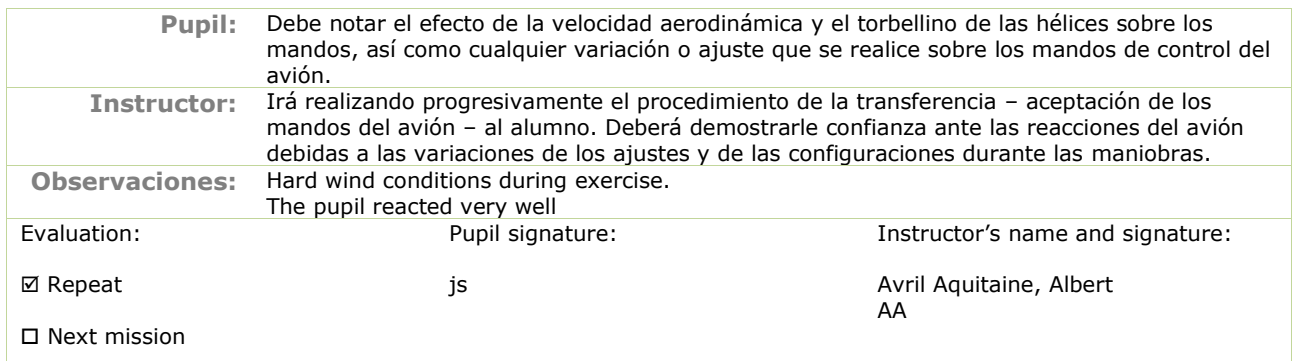

#### **Message**

The bottom text-box allows sending an email to the selected recipients in the checkboxes, defined in the preferences window, or the course manager, set in the syllabus window. Check-boxes are disabled when there is no selection for the associated post,

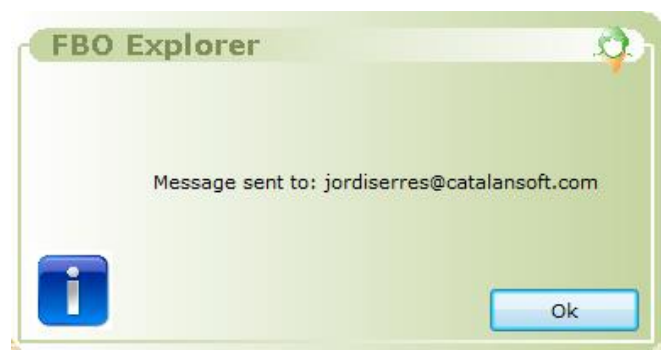

window will open to confirm the sending.

#### *Attach evaluation file*

and also when there is no valid email address in the user record.

The email text will not be saved to the database, though it will appear in the email log report.

The 'Send' button is enabled as soon as there is a text in the text-box and at least one recipient has been selected.

On pressing the send button, a small

When this check-box is checked, all recipients will get a copy of the exercise evaluation: the same we get when right-clicking an event and selecting the 'print exercise' option.

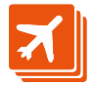